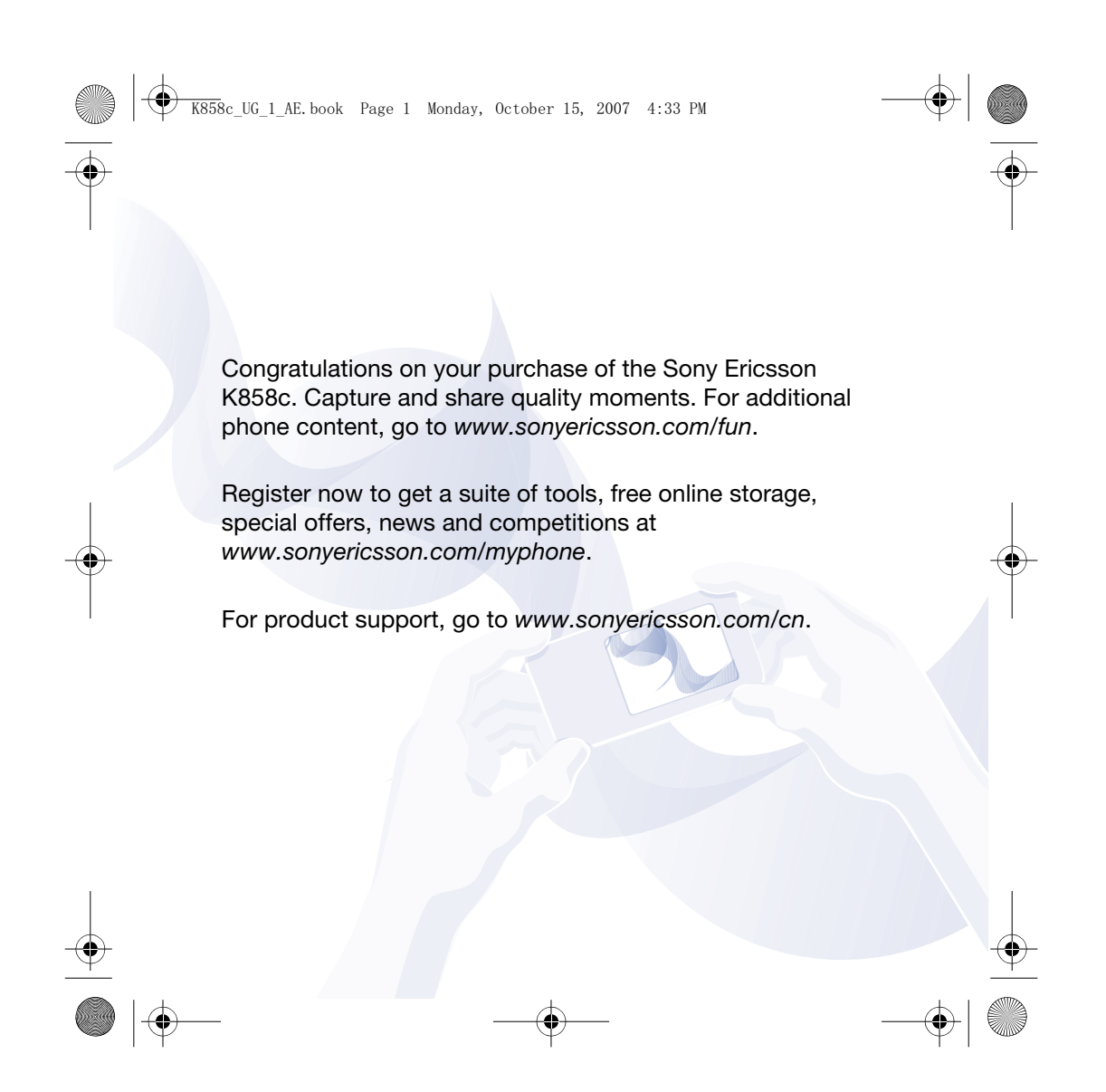

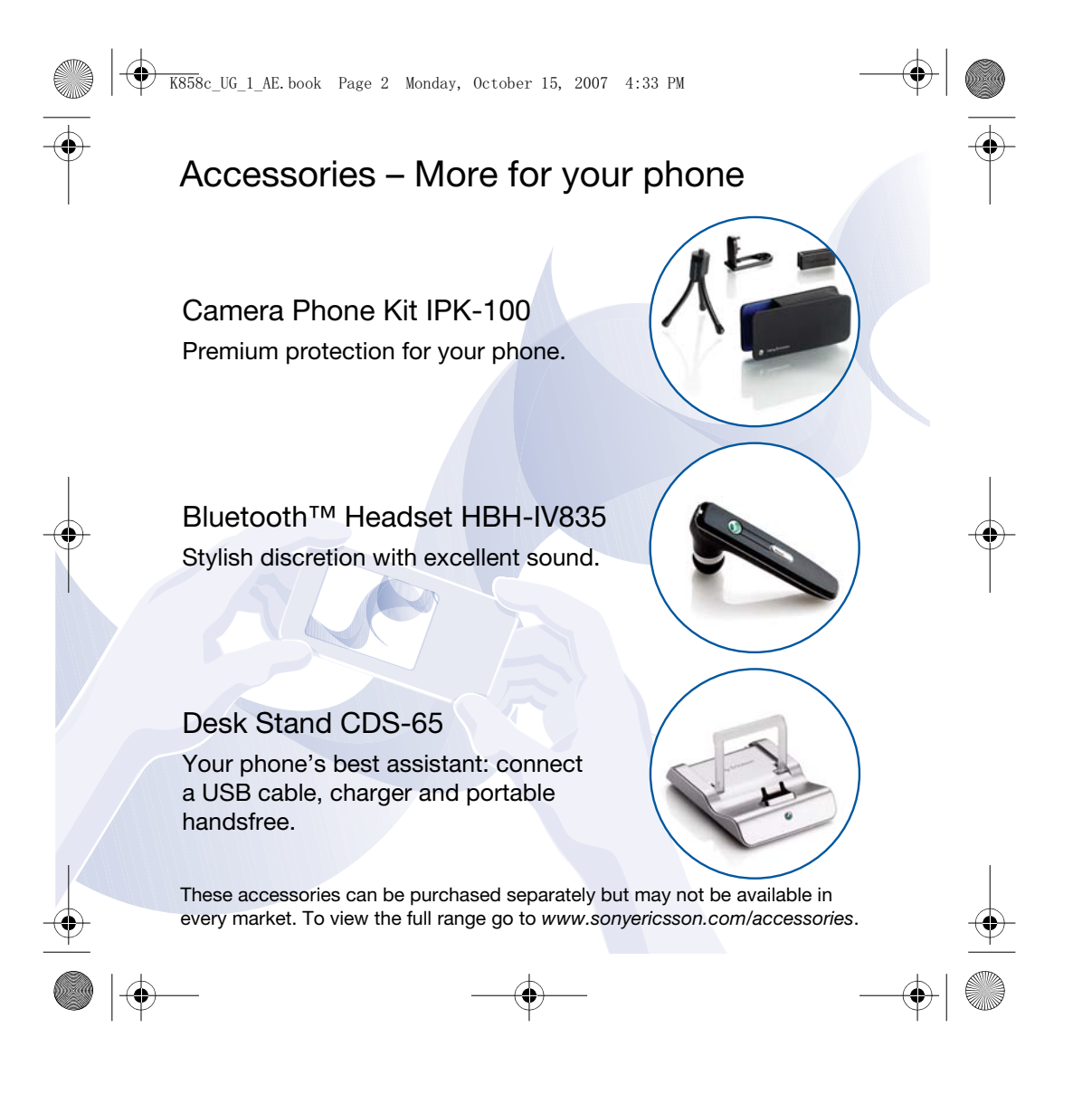

 $\begin{picture}(150,40) \put(0,0){\vector(1,0){100}} \put(150,10){\vector(1,0){100}} \put(150,10){\vector(1,0){100}} \put(150,10){\vector(1,0){100}} \put(150,10){\vector(1,0){100}} \put(150,10){\vector(1,0){100}} \put(150,10){\vector(1,0){100}} \put(150,10){\vector(1,0){100}} \put(150,10){\vector(1,0){100}} \put(150,10){\vector(1,0){100}} \$ 

# **Contents**

# Getting started ................... 5

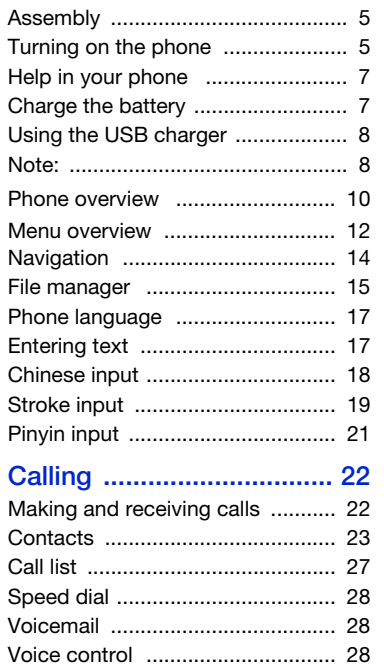

Diverting calls ............................... 30

 $\bullet \bullet$ 

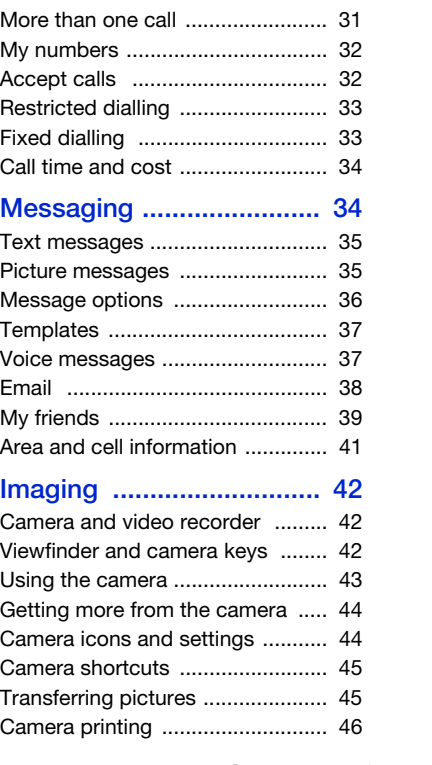

 $\frac{\Phi}{\Phi}$ 

Contents 1

 $\bigoplus$  $\overline{\text{K858}}$ c\_UG\_1\_AE.book Page 2 Monday, October 15, 2007 4:33 PM

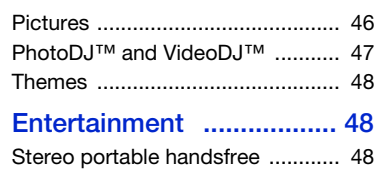

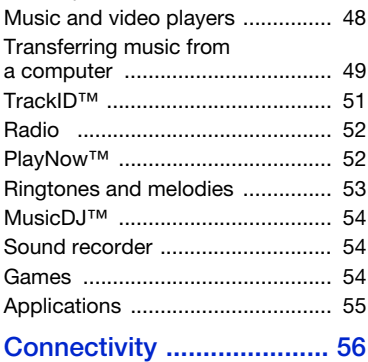

Settings ........................................ 56 Phone name .................................. 56 Using the Internet ......................... 57 Web feeds ..................................... 58

technology ................................... 58 Using the USB cable .................... 60 Synchronizing .............................. 62 Update service ............................. 64

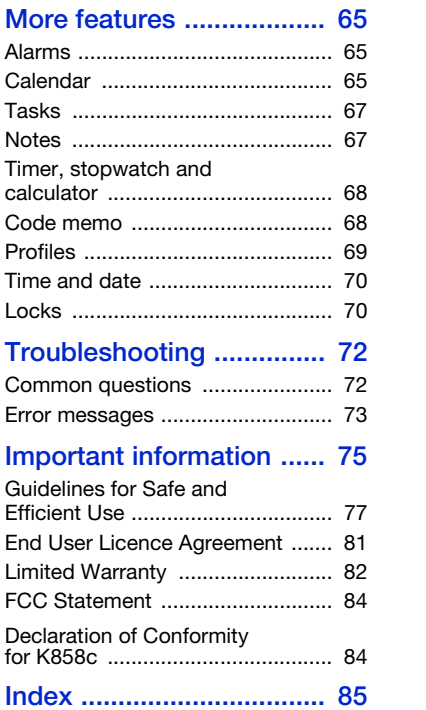

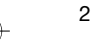

€

2 Contents

Bluetooth™ wireless

#### $\overline{\text{K858}}c$ \_UG\_1\_AE.book Page 3 Monday, October 15, 2007 4:33 PM

#### Sony Ericsson K858c GSM 850/900/1800/1900

This User guide is published by Sony Ericsson Mobile Communications AB or its local affiliated company, without any warranty. Improvements and changes to this User guide necessitated by typographical errors, inaccuracies of current information, or improvements to programs and/or equipment, may be made by Sony Ericsson Mobile Communications AB at any time and without notice. Such changes will, however, be incorporated into new editions of this User guide. All rights reserved.

©Sony Ericsson Mobile Communications AB, 2007 Publication number: 1202-2149.1 Please note:

Some of the services in this User guide are not supported by all networks. This also applies to the GSM International Emergency Number 112. Please contact your network operator or service

provider if you are in doubt whether you can use a particular service or not.

Please read the Guidelines for safe and efficient use and the Limited warranty chapters before you use your mobile phone.

Your mobile phone has the capability to download, store and forward additional content, e.g. ringtones. The use of such content may be restricted or prohibited by rights of third parties, including but not limited to restriction under applicable copyright laws. You, and not Sony Ericsson, are entirely responsible for additional content that you download to or forward from your mobile phone. Prior to your use of any additional content, please verify that your intended use is properly licensed or is otherwise authorized. Sony Ericsson does not guarantee the accuracy, integrity or quality of any additional content or any other third party content. Under no circumstances will Sony Ericsson be liable in any way for your improper use of additional content or other third party content.

Bluetooth™ is a trademark or registered trademark of Bluetooth SIG Inc.

The marble logo, BestPic, PlayNow, MusicDJ, PhotoDJ, TrackID and VideoDJ are trademarks or registered trademarks of Sony Ericsson Mobile Communications AB.

Sony and Cyber-shot are trademarks of Sony Corporation.

Memory Stick Micro™ and M2™ are trademarks of Sony Corporation.

Ericsson is a trademark or registered trademark of Telefonaktiebolaget LM Ericsson.

Adobe® Photoshop® Album Starter Edition is a trademark or registered trademark of Adobe Systems Incorporated in the United States and/or other countries/regions.

Microsoft, Windows, PowerPoint, Outlook and Vista are trademarks or registered trademarks of Microsoft Corporation in the US and other countries/regions.

MicroSD is a trademark or registered trademark of SanDisk Corporation.

T9™ Text Input is a trademark or a registered trademark of Tegic Communications. T9™ Text Input is licensed under one or more of the following: U.S. Pat. Nos. 5,818,437, 5,953,541, 5,187,480, 5,945,928, and 6,011,554; Canadian Pat. No.

1,331,057, United Kingdom Pat. No. 2238414B; Hong Kong Standard Pat. No. HK0940329; Republic of Singapore Pat. No. 51383; Euro.Pat. No. 0 842 463(96927260.8) DE/DK, FI, FR, IT, NL, PT, ES, SE, GB; and additional patents are pending worldwide. Java and all Java based trademarks and logos

are trademarks or registered trademarks of Sun Microsystems, Inc. in the U.S. and other countries/ regions.

3

End-user license agreement for Sun™ Java™ J2ME™.

 $K858c$ \_UG\_1\_AE.book Page 4 Monday, October 15, 2007 4:33 PM

Restrictions: Software is confidential copyrighted information of Sun and title to all copies is retained by Sun and/or its licensors. Customer shall not modify, decompile, disassemble, decrypt, extract, or otherwise reverse engineer Software. Software may not be leased, assigned, or sublicensed, in whole or in part.

Export Regulations: Software, including technical data, is subject to U.S. export control laws, including the U.S. Export Administration Act and its associated regulations, and may be subject to export or import regulations in other countries/ regions. Customer agrees to comply strictly with all such regulations and acknowledges that it has the responsibility to obtain licenses to export, reexport, or import Software. Software may not be downloaded, or otherwise exported or re-exported (i) into, or to a national or resident of, Cuba, Iraq, Iran, North Korea, Libya, Sudan, Syria (as such listing may be revised from time to time) or any country/region to which the U.S. has embargoed goods; or (ii) to anyone on the U.S. Treasury Department's list of Specially Designated Nations or the U.S. Commerce Department's Table of Denial Orders.

Restricted Rights: Use, duplication or disclosure by the United States government is subject to the restrictions as set forth in the Rights in Technical Data and Computer Software Clauses in DFARS 252.227-7013(c) (1) (ii) and FAR 52.227-19(c) (2) as applicable.

Other product and company names mentioned herein may be the trademarks of their respective owners.

Any rights not expressly granted herein are reserved.

Note: Sony Ericsson advises users to backup their personal data information. All illustrations are for illustration only and may not accurately depict the actual phone. Some products may display a 17-digit number when you press \*#06#. The first 15 digits are the IMEI number, and the last 2 digits are software update number.

#### Instruction symbols

These symbols appear in the User guide.

- Note
- -`*'* Tip

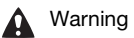

 $\lceil \cdot \rceil$ 

A service or function is networkor subscription-dependent. Contact your network operator for details.

> Use a touch option or navigation key to scroll and select. See Navigation on page 14.

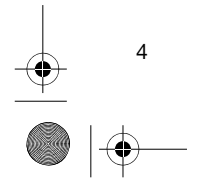

 $\overline{\text{K858}}$ c\_UG\_1\_AE.book Page 5 Monday, October 15, 2007 4:33 PM

# Getting started

# Assembly

Before you start using your phone, you need to insert a SIM card and the battery.

To insert the SIM card

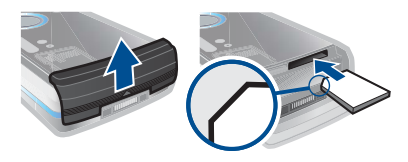

1 Remove the battery cover.

2 Slide the SIM card into its holder with the golden contacts facing down.

#### To insert the battery

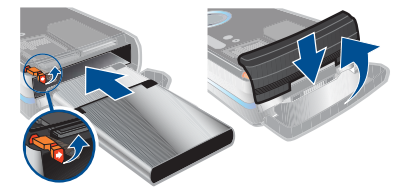

1 Insert the battery with the label side down and the connectors facing each other.

2 Close and slide the battery cover into place.

# Turning on the phone

### To turn on the phone

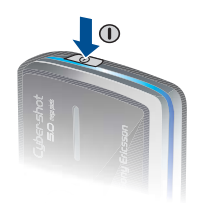

- 1 Press and hold down  $\mathbb O$ .
- 2 Select a mode:
- Normal mode full functionality. • Flight mode – limited functionality.
- 3 Enter your SIM card PIN, if requested and select OK.
- 4 Select a language.
- 5 Select Cont. > Yes to use the setup wizard while settings are downloaded.
- $\sum_{i=1}^{n}$  If you want to correct a mistake when you enter your PIN, press  $\mathbb{C}$ .

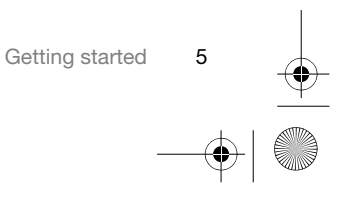

 $\overline{\text{K858}}$ c\_UG\_1\_AE.book Page 6 Monday, October 15, 2007 4:33 PM

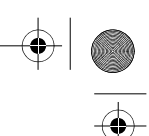

## SIM card

The SIM (Subscriber Identity Module) card, which you get from your network operator, contains information about your subscription. Always turn off your phone and detach the charger before you insert or remove the SIM card.

 $\sum_{i=1}^{n}$  You can save contacts on the SIM card before you remove it from your phone. See To copy names and numbers to the SIM card on page 25.

#### PIN

You may need a PIN (Personal Identification Number) to activate the services in your phone. Your PIN is supplied by your network operator. Each PIN digit appears as \*, unless it starts with emergency number digits, for example, 112 or 911. You can see and call an emergency number without entering a PIN.

If you enter the wrong PIN three times in a row, the SIM card is blocked. See SIM card lock on page 70.

#### Flight mode

In Flight mode the network and radio transceivers are turned off to prevent disturbance to sensitive equipment.

You can use the Bluetooth™ function in Flight mode.

#### Startup screen  $|\mathbf{\hat{p}}|$

The startup screen appears when you turn your phone on. See Using pictures on page 46.

#### **Standby**

After you have turned your phone on and entered your PIN, the name of the network operator appears. This view is called standby.

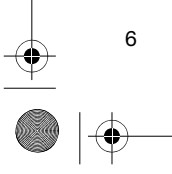

 $\overline{\text{K858}}$ c\_UG\_1\_AE.book Page 7 Monday, October 15, 2007 4:33 PM

# Help in your phone

Help and information are available in your phone. See Navigation on page 14.

#### To use the setup wizard

- 1 From standby select Menu > Settings > the General tab > Setup wizard.
- 2 Select an option.

#### To view information about functions

• Scroll to a function and select Info, if available. In some cases, Info appears under Options.

## To view the phone demonstration

• From standby select Menu > Entertainment > Demo tour.

### To view status information

• From standby press the volume key up.

# Charge the battery

Your phone battery is partly charged when you buy it.

ţ It may take 30 minutes for the battery icon to appear on the screen.

# Non-USB Charger (old type)

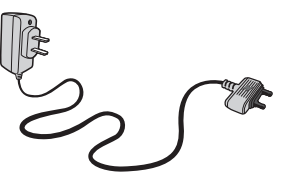

#### USB Charger (new type)

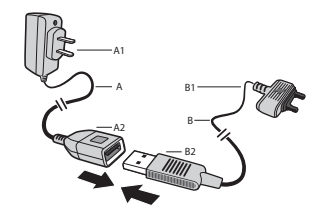

- A AC adapter
- A1 AC adapter connector
- A2 AC adapter USB socket
- B USB cable
- B1 USB cable connector
- B2 USB cable plug

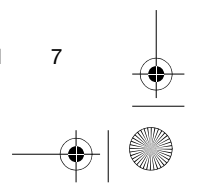

 $\overline{\text{K858}}$ c\_UG\_1\_AE.book Page 8 Monday, October 15, 2007 4:33 PM

# Using the USB charger

To connect the charger and charge the battery

1 Connect the USB cable plug to the AC adapter USB socket, as shown in the above illustration. The USB cable is supplied with your phone.

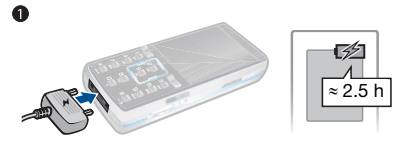

2 Connect the USB cable connector to your phone. Press a key to view the charging status on the screen. It takes approximately 2.5 hours to fully charge the battery.

To remove the charger

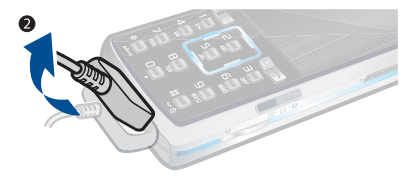

- 1 Charge your battery until the battery icon indicates a full charge.
- 2 Tilt the USB charger connector upwards to remove it.

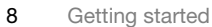

# Note:

- 1 The USB cable for the new USB charger shown in the illustration (Part. B in the new-type charger illustration) on page 7 is only intended for charging your phone. Do not use it for transferring data.
- 2 The USB cable for the USB charger shown in the illustration (Part. B in the new-type charger illustration) is only intended for connection to the AC adapter (Part. A in the new-type charger illustration) to charge your phone. It must not be used for connection to a PC. It can only be used for charging your phone. Never use it for charging accessories.
- 3 Sony Ericsson strongly recommends that you use only Sony Ericsson branded original batteries, the part of power supply device in accordance with YD/T 1591-2006 specifications of Communications Industry Standards of P. R. China (Part A in the new-type charger illustration) and the USB cable supplied with your phone to charge the phone. The use of thirdparty products may decrease the performance of your phone and/or pose a risk to your health or safety.

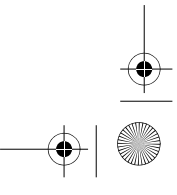

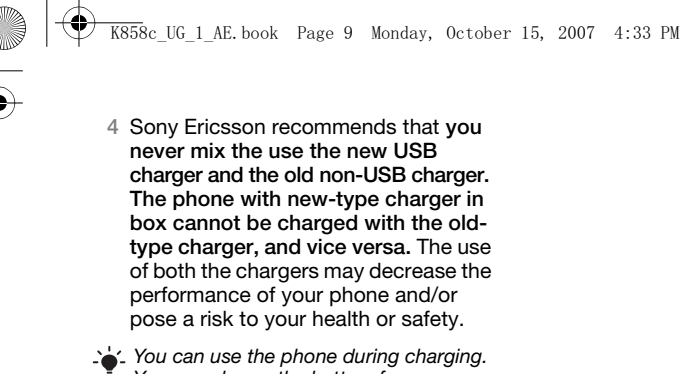

- You can charge the battery for more or less than 2.5 hours. Interrupted charging will not damage the battery.
- Use only Sony Ericsson branded original batteries intended for use with your mobile phone. If you use other batteries you may not be able to charge your phone.

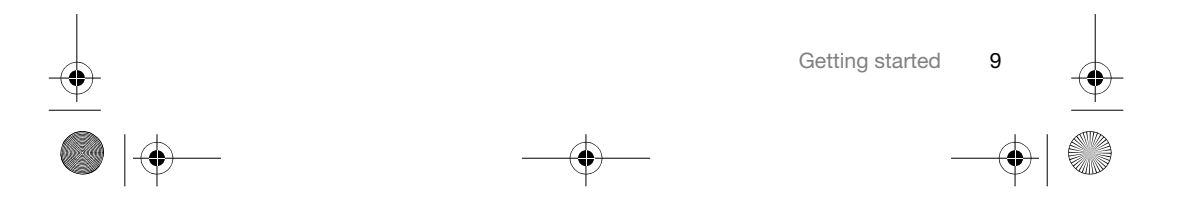

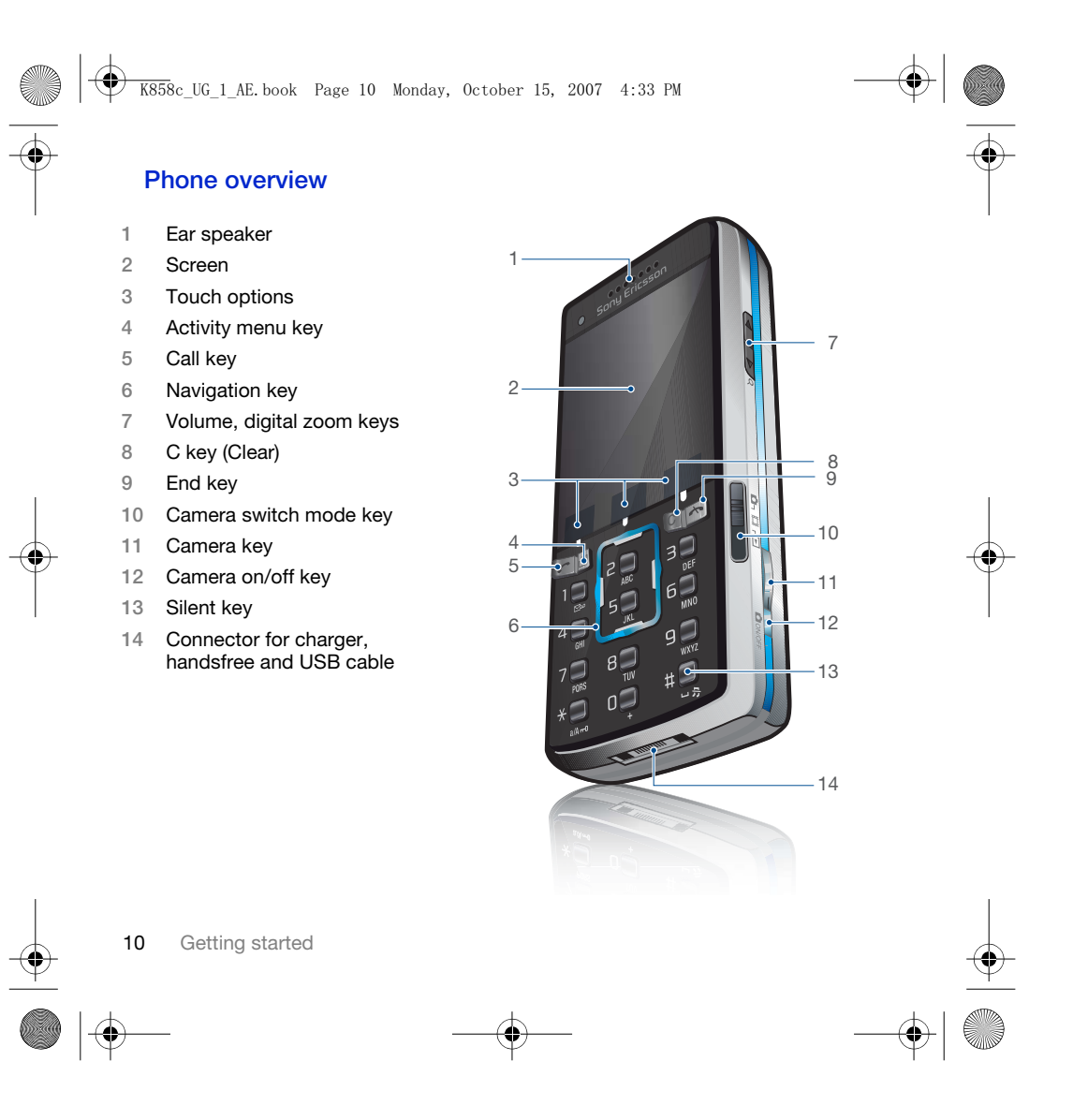

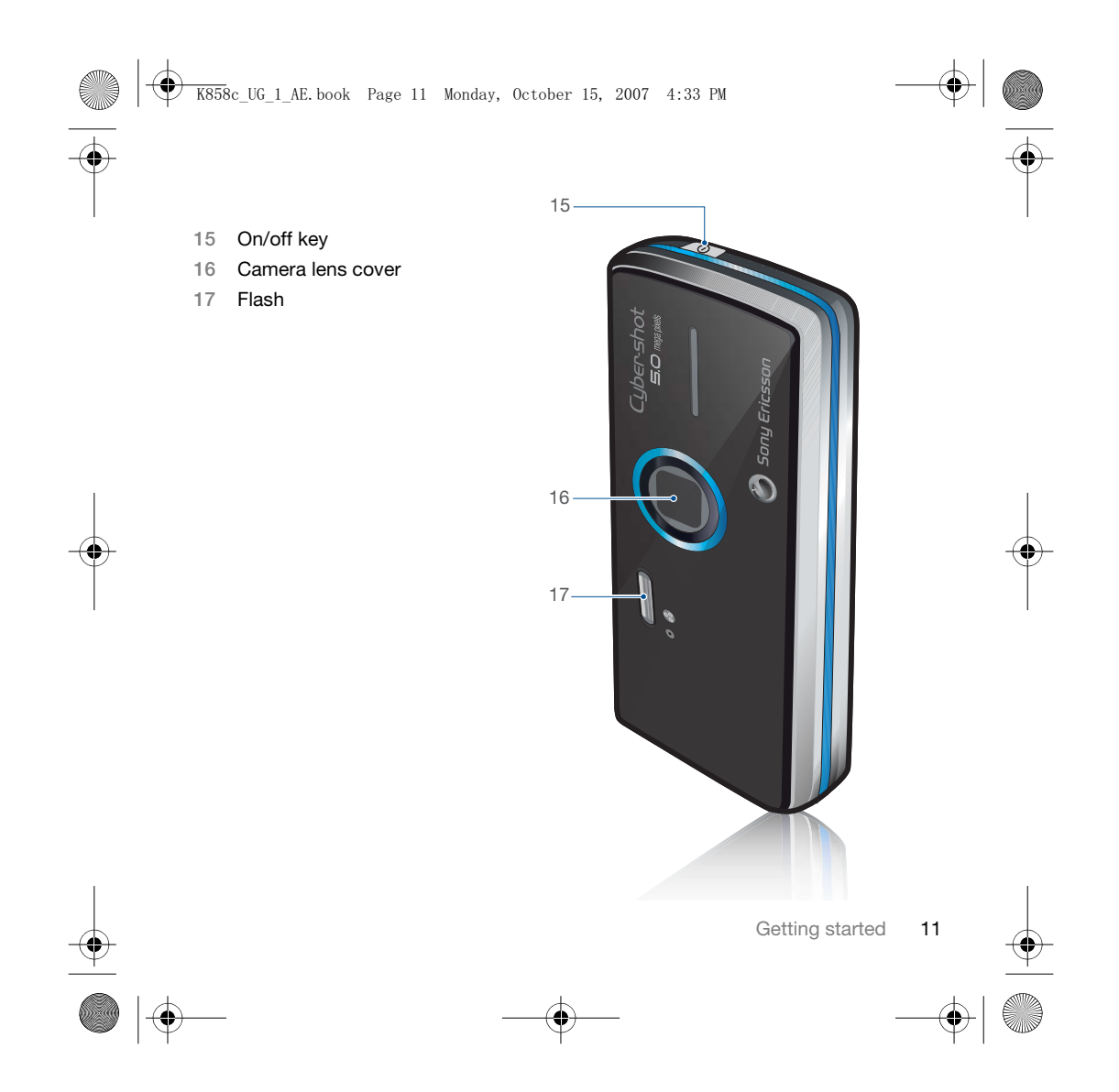

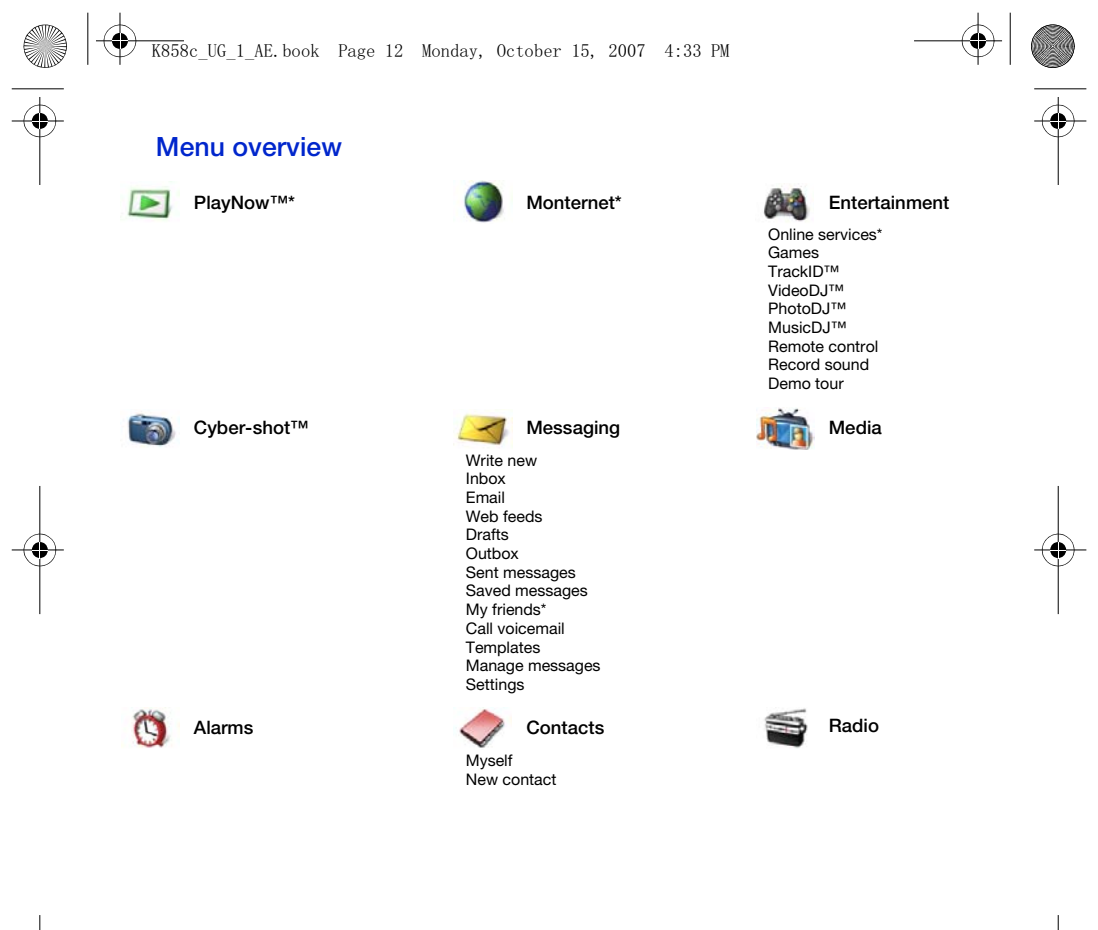

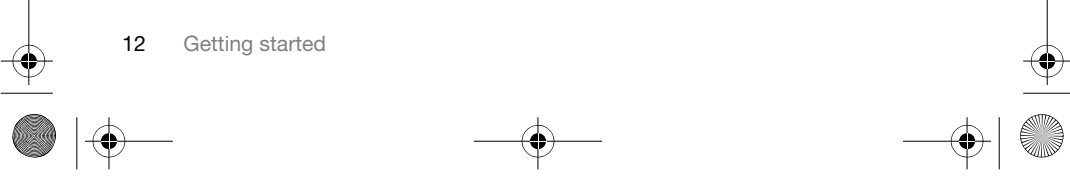

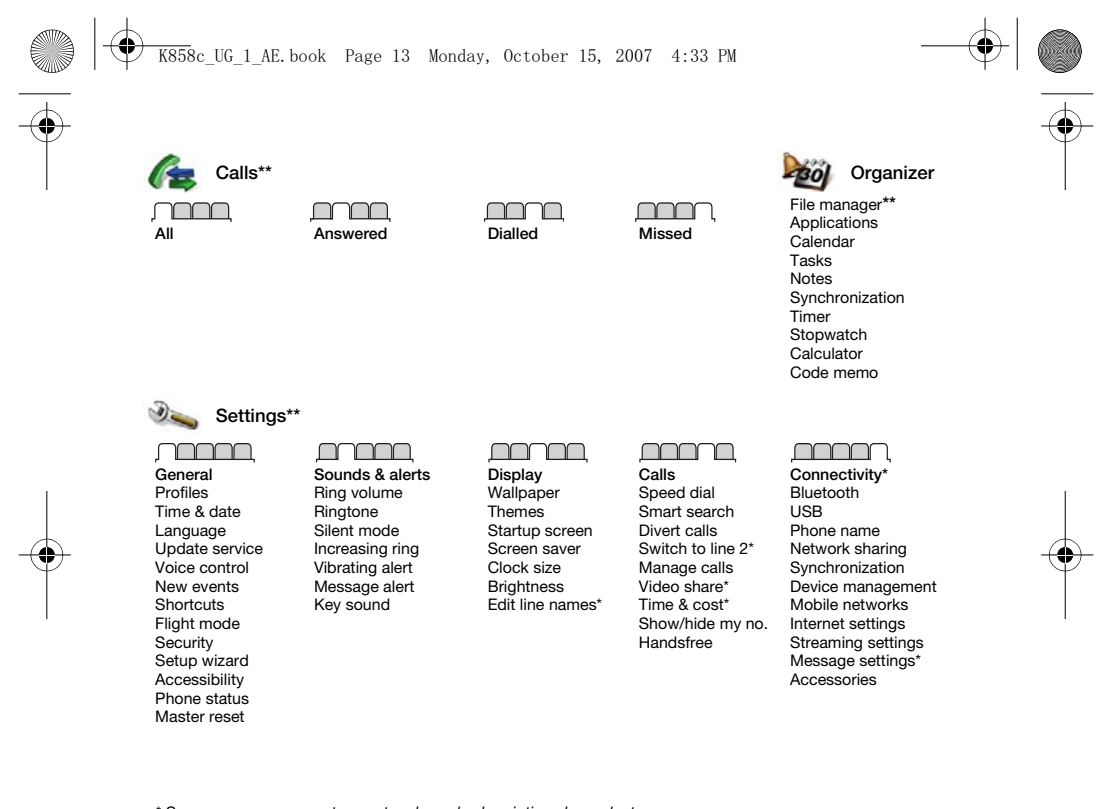

\* Some menus are operator-, network- and subscription-dependent. \*\* You can use the navigation key to scroll between tabs in submenus. For more information, see Navigation on page 14.

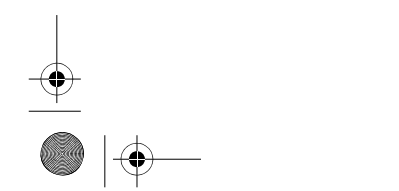

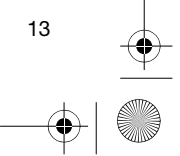

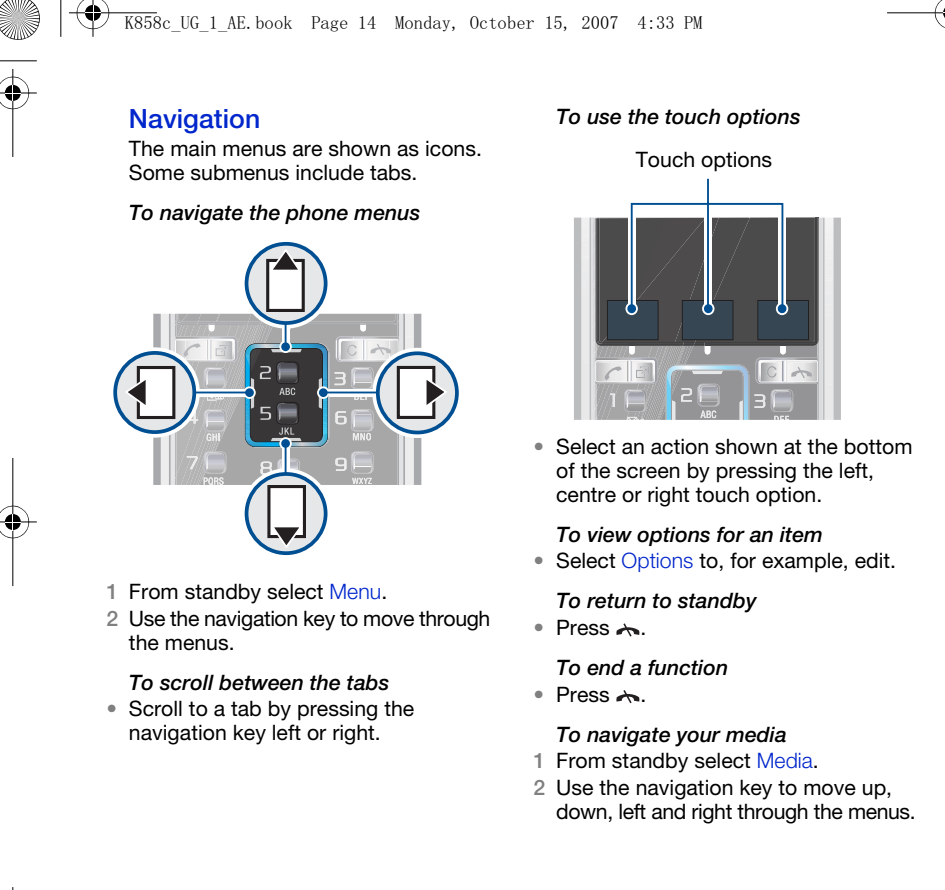

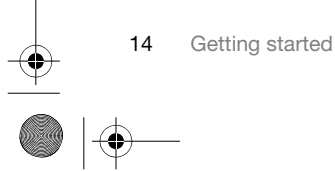

# $\overline{\text{K858}}$ c\_UG\_1\_AE.book Page 15 Monday, October 15, 2007 4:33 PM

#### To delete items

• Press  $\circled{c}$  to delete items such as numbers, letters, pictures and sounds.

#### **Shortcuts**

You can use keypad shortcuts to go directly to a menu. Menu numbering starts from the top left icon and moves across and then down row by row.

To go directly to a main menu

• From standby select Menu and press  $\begin{array}{c}\n\begin{pmatrix}\n1 \\
\end{pmatrix} - \begin{pmatrix}\n9 \\
\end{pmatrix}, \overbrace{(\ast \sin \pi)}, \overbrace{(\mathbf{0} +)} \text{ or } (\overbrace{\pi - \mathbf{B}}).\n\end{array}$ 

To use navigation key shortcuts • From standby press  $\bigcap$ ,  $\bigcap$ ,  $\bigcap$  or  $\bigcap$  to go directly to a function.

#### To edit a navigation key shortcut

- 1 From standby select Menu > Settings > the General tab > Shortcuts.
- 2 Scroll to an option and select Edit.
- 3 Scroll to a menu option and select Shortc.

#### Activity menu

The activity menu gives you quick access to certain functions.

To open the activity menu

• Press  $\circled{r}$ .

# Activity menu tabs

- New events missed calls and new messages.
- Running apps applications that are running in the background.
- My shortcuts add your favourite functions to access them quickly.
- Internet quick access to the Internet.

#### File manager

You can use the file manager to handle files saved in the phone memory or on a memory card.

Ţ You may have to purchase a memory card separately.

#### Memory card

Your phone supports Memory Stick Micro™ (M2™) or MicroSD™ memory card adding more storage space to your phone. It can also be used as a portable memory card with other compatible devices.

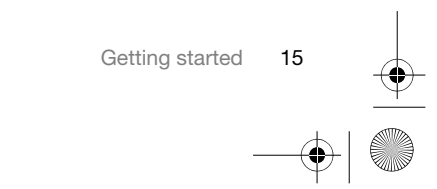

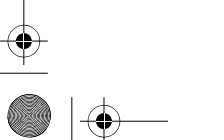

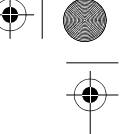

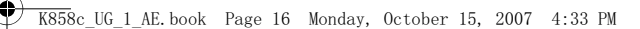

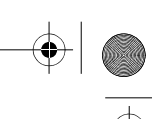

To insert a memory card

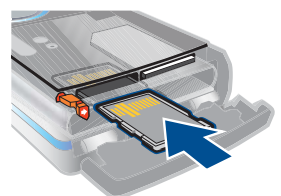

• Open the battery cover and insert the memory card with the golden contacts facing up.

To remove a memory card

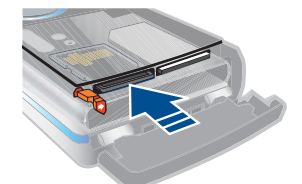

• Open the battery cover and press the edge of the memory card to release and remove it.

#### To view memory card options

1 From standby select Menu > Organizer > File manager > the On memory card tab.

2 Select Options.

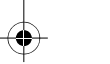

16 Getting started

# Handling files

You can move and copy files between your phone, a computer and a memory card. Files are saved on the memory card first and then in the phone memory. Unrecognized files are saved in the Other folder.

You can create subfolders to move or copy files to. You can select more than one or all the files in a folder at the same time for all folders except Games and Applications.

If the memory is full, delete some content to create space.

#### File manager tabs

The file manager is divided into three tabs, and icons indicate where the files are saved.

- All files all content in the phone memory and on a memory card
- In phone all content in the phone memory
- On memory card all content on a memory card

#### To view information about files

- 1 From standby select Menu > Organizer > File manager.
- 2 Find a file and select Options > Information.

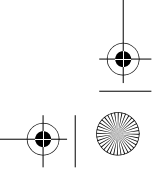

# To move a file in the file manager

- 1 From standby select Menu > Organizer > File manager.
- 2 Find a file and select Options > Manage file > Move.
- 3 Select an option.

# To select more than one file in a folder

 $\overline{\text{K858}}$ c\_UG\_1\_AE.book Page 17 Monday, October 15, 2007 4:33 PM

- 1 From standby select Menu > Organizer > File manager.
- 2 Scroll to a folder and select Open.
- 3 Select Options > Mark > Mark several. 4 For each file you want to mark, scroll
- to the file and select Mark.
- To delete a file from the file manager 1 From standby select Menu > Organizer
- > File manager. 2 Find the file and press  $\binom{c}{k}$ .

### Phone language

You can select a language to use in your phone.

# To change the phone language

- 1 From standby select Menu > Settings > the General tab > Language > Phone language.
- 2 Select an option.

# Entering text

You can use multitap text input or T9™ Text Input Tg to enter text. The T9 Text Input method uses a built-in dictionary.

#### To change text input method

• When you enter text, press and hold down  $(* \circledast)$ .

#### To shift between capitals and lowercase letters

• When you enter text, press  $\left(\frac{1}{2} \max_{n \in \mathbb{N}} \mathbb{I}_{n} \right)$ .

#### To enter numbers

- When you enter text, press and hold down  $\overline{(\square)}$  –  $(\square)$ .
- To enter full stops and commas • When you enter text, press  $\Box$ .

# To enter text using T9™ Text Input

- 1 From standby select, for example,
- Menu > Messaging > Write new > Text message.
- 2 If <sup>Tg</sup> is not displayed, press and hold down  $(x_{\text{max}})$  to change to T9 Text Input.
- 3 Press each key only once, even if the letter you want is not the first letter on the key. For example, to write the word "Jane", press  $\boxed{5}$ ,  $\boxed{2}$ ,  $\boxed{6}$ , . Write the whole word before looking at the suggestions.

# $\overline{\text{K858}}$ c\_UG\_1\_AE.book Page 18 Monday, October 15, 2007 4:33 PM

- 4 Use  $\bigcap$  or  $\bigcup$  to view suggestions.
- 5 Press  $\overline{(+,-)}$  to accept a suggestion.

#### To enter text using multitap

- 1 From standby select, for example, Menu > Messaging > Write new > Text message.
- 2 If Tg is displayed, press and hold down  $(* \longrightarrow)$  to change to multitap text input.
- 3 Press  $\left(\overline{2}\right) \left(\overline{9}\right)$  repeatedly until the desired letter appears.
- 4 When a word is written, press  $(# \rightarrow R)$  to add a space.
- Multitap input only applies when Latin characters are selected as writing language.

To add words to the built-in dictionary 1 When you enter text using T9 Text

- Input, select Options > Spell word.
- 2 Write the word using multitap input and select Insert.

#### Chinese input

This mobile phone has different input methods for entering Chinese characters:

- Stroke input
- Pinyin input

You can use these methods, for example, to enter Chinese names and Chinese short messages.

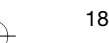

18 Getting started

#### Switching between Chinese input methods

In the Chinese editing mode, you can select and switch quickly to another input method by pressing and holding  $(* \circledast \circledast)$ .

#### **General instructions**

Regardless of which input method you choose, your phone has a function to speed up the entry of Chinese characters. Whenever you enter a stroke or a Pinyin letter, a candidate row of the most frequently used characters containing that stroke or relating to that letter appears at the bottom of the screen.

If the character you want is not displayed in the candidate row, press to present another candidate row. Continue pressing  $\square$  until the character you want is displayed. Alternatively, you can enter the next stroke or Pinyin letter and a new set of characters will immediately be displayed in the candidate row. To go back to the previous row, press [<sup>\*</sup>]. To select a character in the candidate row, press the navigation key or press and hold the key corresponding to the number above the character you want to enter.  $\overline{\text{K858}}$ c\_UG\_1\_AE.book Page 19 Monday, October 15, 2007 4:33 PM

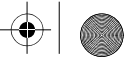

#### Stroke input

⊕

 $\bigoplus$ 

A Chinese character is built up of strokes. There are more than 30 basic strokes, which are grouped into 5 stroke categories. Each category is represented on the keypad by one of the keys  $\Box$  -. The Wild Card key  $\circledcirc$ , is used when you are not sure of which stroke to use.

## **Stroke categories**

The 5 stroke categories are defined in the table below:

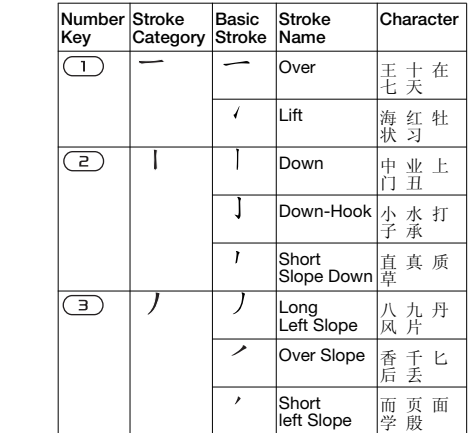

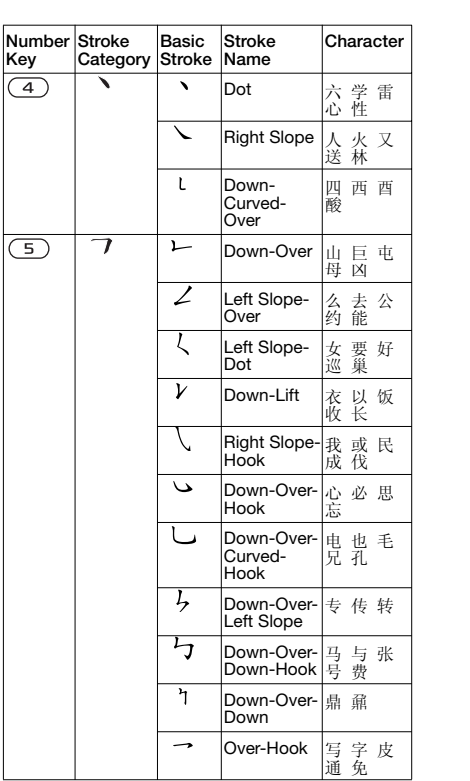

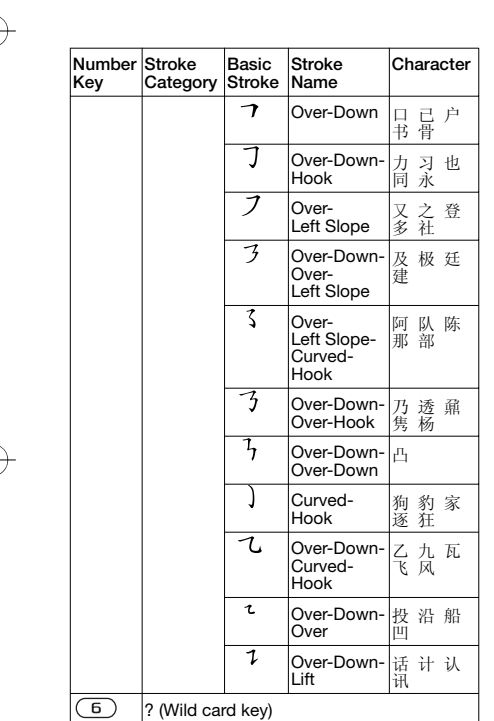

# **Components**

 $\overline{\text{K858}}$ c\_UG\_1\_AE.book Page 20 Monday, October 15, 2007 4:33 PM

The basic building units of Chinese characters are components that are made up of strokes. After entering the first two strokes of the desired character, the component and character candidates that started with that stroke are displayed in the candidate row.

Using components is a fast method for entering complex characters.

*The smaller candidates surrounded by dotted frames are components, and the bigger candidates without dotted frames are characters.*

# *For example, to enter " 信息"* 1 Enter "  $j$ ", " |" and "  $\sqrt{ }$ ".

2 Move the cursor to " 信 ", press  $\odot$ . Move the cursor to " 息 ", press again to select " 息 ".

**Example of using the wild card key** The wild card key  $\circled{6}$ , is used to supplement unclear strokes in entering characters. If you want to enter " $\overline{H}$ ", but you only know that " $\rightarrow$ " is the first and the last stroke of the character and that the total number of strokes is four, enter  $\Box$ ,  $\Box$ ,  $\Box$ ,  $\Box$ . The character is displayed in the candidate row.

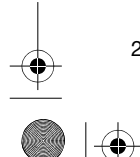

 $\overline{\text{K858}}$ c\_UG\_1\_AE.book Page 21 Monday, October 15, 2007 4:33 PM

# Pinyin input

Press the keys containing the required Pinyin letters, and the phone will make various proposals on the screen, according to the pronunciation rules of Mandarin.

Below is the key mapping of Pinyin letters on the keypad.

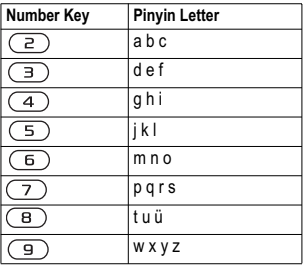

*On the keypad, the letter ü is replaced by v.*

# *For example, to enter " 信息* "

- 1 Press  $\circledcirc$ ,  $\circledcirc$ ,  $\circledcirc$ .
- 2 When "xin" is highlighted, press  $\bigcap$  or and select " 信 ", then press  $\odot$ . (If you want to enter any of the other suggested Pinyin combinations, scroll up or down to the desired combination, then press  $\circledast$ ).
- 3 Press  $\odot$  again to select " 息 ", when " 息 " is highlighted.

#### Fuzzy Pinyin

Fuzzy Pinyin is an option for the Pinyin input method, which contains additional spelling alternatives. When in Pinyin input mode, press More > Writing options > Fuzzy Pinyin > On.

#### Input punctuation, symbols and smilies

Under any Chinese input mode, press  $(x_{\text{max}})$ , to see the table of punctuation marks, symbols and smilies. Use the navigation key to make a selection. Press  $(F - s)$  to enter a space into the text.

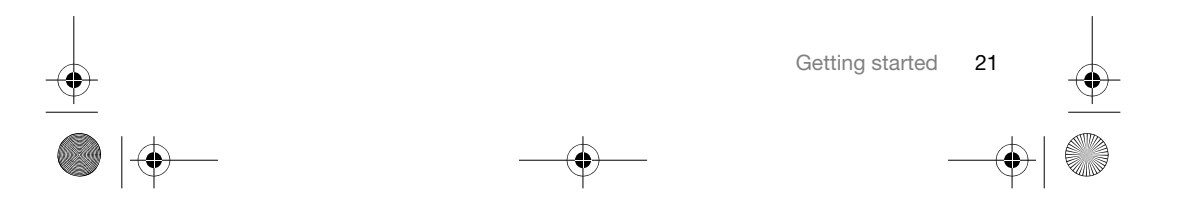

 $\overline{\text{K858}}$ c\_UG\_1\_AE.book Page 22 Monday, October 15, 2007 4:33 PM

# **Calling**

#### Making and receiving calls

You need to turn on your phone and be within range of a network.

- To make a call
- 1 From standby enter a phone number (with international country/region code and area code, if applicable).
- 2 Press  $\sim$ .
- $\sum_{i=1}^{n}$  You can call numbers from your contacts and call list. See Contacts on page 23, and Call list on page 27. You can also use your voice to make calls. See Voice control on page 28.

#### To make international calls

- 1 From standby press  $(0+)$  until a "+" sign appears.
- 2 Enter the country/region code, area code (without the first zero) and phone number.
- 3 Press  $\curvearrowright$ .

#### To re-dial a number

- When Retry? appears select Yes.
- **Do not hold your phone to your ear when** waiting. When the call connects, your phone gives a loud signal.

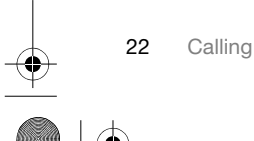

#### To answer a call • Press  $\curvearrowright$ .

- To reject a call
- Press $\sim$ .
- To change the ear speaker volume during a call
- Press the volume key up or down.

#### To mute the microphone during a call

- 1 Press and hold down  $\circled{c}$ .
- 2 Press and hold down  $\circled{c}$  again to resume.

#### To turn the loudspeaker on during a call

- Select SpkrOn.
- Do not hold your phone to your ear when using the loudspeaker. This could damage your hearing.

#### To view missed calls from standby

- Press and scroll to the New events tab and select a number.
- Press  $\curvearrowleft$  to open the call list.

# $\overline{\text{K858}}$ c\_UG\_1\_AE.book Page 23 Monday, October 15, 2007 4:33 PM

#### Emergency calls

Your phone supports international emergency numbers, for example, 112 and 911. These numbers can normally be used to make emergency calls in any country/region, with or without the SIM card inserted, if a GSM network is within range.

In some countries/regions, other Ţ emergency numbers may also be promoted. Your network operator may therefore have saved additional local emergency numbers on the SIM card.

# To make an emergency call

• From standby enter 112 (the international emergency number) and press  $\curvearrowright$ .

#### To view your local emergency numbers

- 1 From standby select Menu > Contacts.
- 2 Scroll to New contact and select Options > Special numbers > Emergency nos.

#### **Contacts**

You can save names, phone numbers and personal information in Contacts. Information can be saved in the phone memory or on the SIM card.

### Default contact

You can choose which contact information is shown as default. If Phone contacts is selected as default, your contacts show all the information saved in Contacts. If you select SIM contacts as default, your contacts show names and numbers saved on the SIM card.

#### To select default contacts

- 1 From standby select Menu > Contacts. 2 Scroll to New contact and select
	- Options > Advanced > Default contacts.
- 3 Select an option.

#### Phone contacts

Phone contacts can contain names, phone numbers and personal information. They are saved in the phone memory.

#### To add a phone contact

- 1 From standby select Menu > Contacts.
- 2 Scroll to New contact and select Add.
- 3 Enter the name and select OK.
- 4 Enter the number and select OK.
- 5 Select a number option.
- 6 Scroll between tabs and select the fields to add information.
- 7 Select Save.

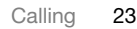

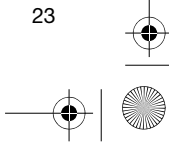

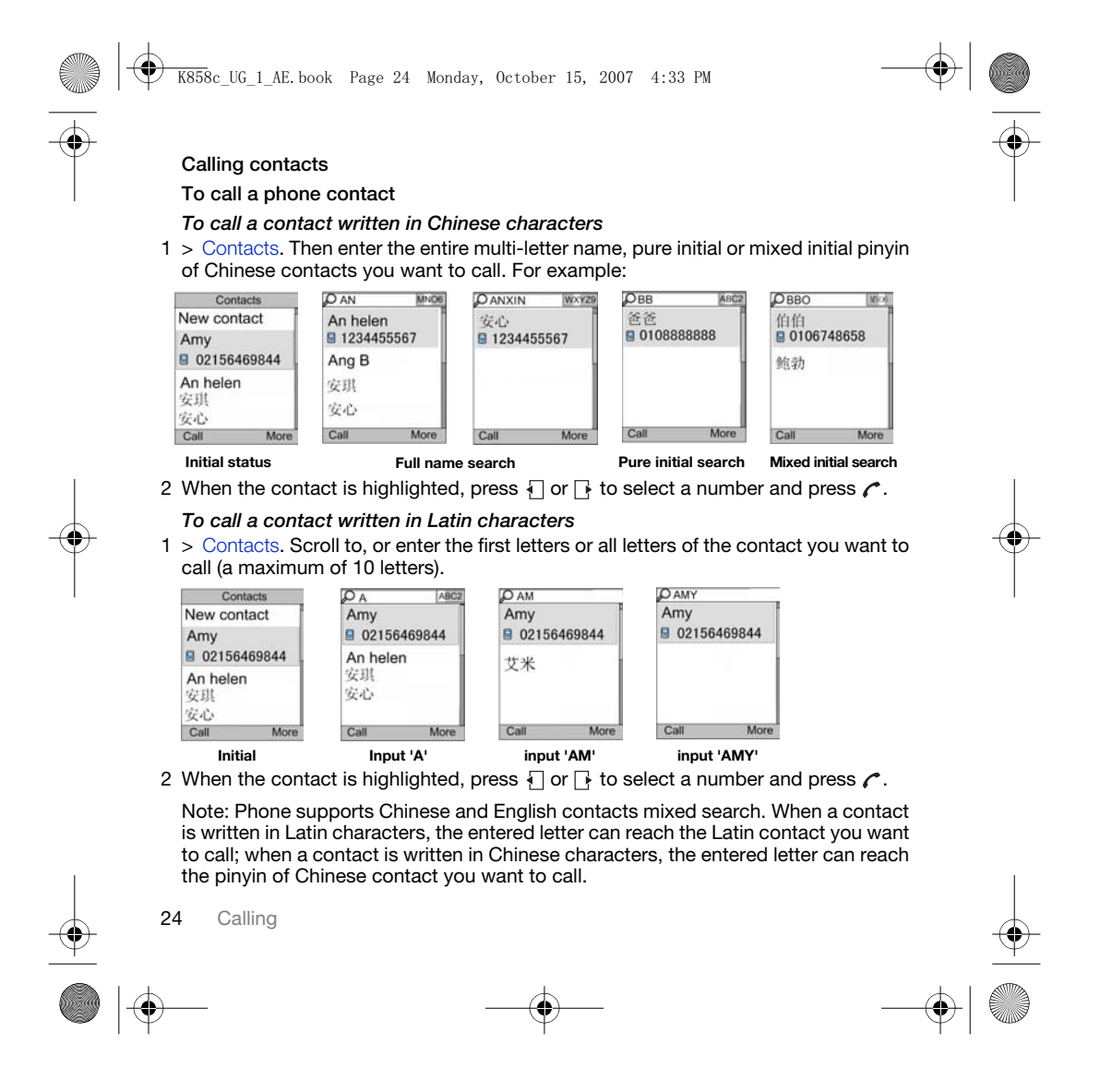

# $\overline{\text{K858}}$ c\_UG\_1\_AE.book Page 25 Monday, October 15, 2007 4:33 PM

#### To call with Smart search

- 1 From standby press  $\boxed{1}$   $\boxed{9}$  to enter a contact name or a phone number. All entries which match the sequence of digits or letters are shown in a list.
- 2 Scroll to a contact or a phone number and press  $\curvearrowright$ .

#### To turn Smart search on or off

- 1 From standby select Menu > Settings > the Calls tab > Smart search.
- 2 Select an option.

#### Editing contacts

- To add information to a phone contact
- 1 From standby select Menu > Contacts. 2 Scroll to a contact and select Options > Edit contact.
- 3 Scroll between the tabs and select Add.
- 4 Select an option and an item to add.
- 5 Select Save.
- $\sum_{i=1}^{n}$  If your subscription supports Calling Line Identification (CLI) service, you can assign personal ringtones to contacts.

#### To copy names and numbers to the SIM card

- 1 From standby select Menu > Contacts.
- 2 Scroll to New contact and select Options > Advanced > Copy to SIM.
- 3 Select an option.

#### To automatically save names and phone numbers on the SIM card 1 From standby select Menu > Contacts.

- 2 Scroll to New contact and select Options > Advanced > Auto save on SIM.
- 3 Select an option.

### To save contacts on a memory card

- 1 From standby select Menu > Contacts. 2 Scroll to New contact and select
- Options > Advanced > Back up to m. card.

#### SIM contacts

SIM contacts can contain names and numbers only. They are saved on the SIM card.

#### To add a SIM contact

- 1 From standby select Menu > Contacts.
- 2 Scroll to New contact and select Add.
- 3 Enter the name and select OK.
- 4 Enter the number and select OK.
- 5 Select a number option and add more information, if available.
- 6 Select Save.
- When you copy all contacts from your phone to the SIM card, all existing SIM card information is replaced.

Calling 25

# $\overline{\text{K858}}$ c\_UG\_1\_AE.book Page 26 Monday, October 15, 2007 4:33 PM

#### To call a SIM contact

1 From standby select Menu > Contacts.

# 2 Scroll to a contact and press  $\curvearrowleft$ .

#### To copy names and numbers to phone contacts

- 1 From standby select Menu > Contacts.
- 2 Scroll to New contact and select
- Options > Advanced > Copy from SIM.
- 3 Select an option.

# Deleting contacts

#### To delete a contact

- 1 From standby select Menu > Contacts.
- 2 Scroll to a contact and press  $\binom{c}{k}$ .

#### To delete all phone contacts

1 From standby select Menu > Contacts. 2 Scroll to New contact and select Options > Advanced > Delete all contacts.

#### Sending contacts

#### To send a contact

- 1 From standby select Menu > Contacts.
- 2 Scroll to a contact and select Options > Send contact.
- 3 Select a transfer method.
- Make sure the receiving device supports the transfer method you select.

26 Calling

# Memory status

The number of contacts you can save in your phone or on the SIM card depends on available memory.

#### To view memory status

- 1 From standby select Menu > Contacts.
- 2 Scroll to New contact and select
- Options > Advanced > Memory status.

#### Synchronizing contacts

Contacts can be synchronized with a Microsoft Exchange Server (Microsoft® Outlook®). For more information see Synchronizing on page 62.

#### Myself

You can enter information about yourself and, for example, send your business card.

#### To enter Myself information

- 1 From standby select Menu > Contacts.
- 2 Scroll to Myself and select Open.
- 3 Scroll to an option and edit the information.
- 4 Select Save.

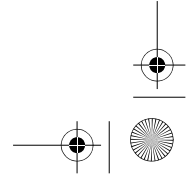

# $\overline{\text{K858}}$ c\_UG\_1\_AE.book Page 27 Monday, October 15, 2007 4:33 PM

# To add your own business card

- 1 From standby select Menu > Contacts.
- 2 Scroll to Myself and select Open.
- 3 Scroll to My contact info and select Add > Create new.
- 4 Scroll between tabs and select the fields to add information.
- 5 Enter the information and select Save.
- $\sum$  To enter a symbol select Options > Add symbol > Insert.

#### To send your business card

- 1 From standby select Menu > Contacts.
- 2 Scroll to Myself and select Open.
- 3 Scroll to My contact info and select Send.
- 4 Select a transfer method.
- 1 Make sure the receiving device supports the transfer method you select.

#### Groups

You can create a group of phone numbers and email addresses from Phone contacts to send messages to. See Messaging on page 34. You can also use groups (with phone numbers) when you create accepted callers lists. See Accept calls on page 32.

#### To create a group of numbers and email addresses

- 1 From standby select Menu > Contacts.
- 2 Scroll to New contact and select Options > Groups.
- 3 Scroll to New group and select Add.
- 4 Enter a name for the group and select Cont.
- 5 Scroll to New and select Add.
- 6 For each contact phone number or email address you want to mark, scroll to it and select Mark.
- 7 Select Cont. > Done.

#### Call list

You can view information about recent calls.

To call a number from the call list

- 1 From standby press  $\curvearrowright$  and scroll to a tab.
- 2 Scroll to a name or a number and press  $\curvearrowright$ .

To add a call list number to contacts 1 From standby press  $\curvearrowright$  and scroll to a tab.

- 2 Scroll to the number and select Save.
- 3 Select New contact to create a new contact or select an existing contact to add the number to.

Calling 27

 $\overline{\text{K858}}$ c\_UG\_1\_AE.book Page 28 Monday, October 15, 2007 4:33 PM

### To clear the call list

- 1 From standby press  $\curvearrowleft$ .
- 2 Scroll to the All tab and select Options > Delete all.

# Speed dial

Speed dialling lets you select nine contacts that you can dial quickly. The contacts can be saved in positions 1-9.

#### To add contacts to speed dial numbers

- 1 From standby select Menu > Contacts.
- 2 Scroll to New contact and select Options > Speed dial.
- 3 Scroll to a position number and select Add.

#### 4 Select a contact.

#### To speed dial

• From standby enter the position number and press  $\curvearrowright$ .

# Voicemail

If your subscription includes an answering service, callers can leave a voicemail message when you cannot answer a call.

# To enter your voicemail number

- 1 From standby select Menu > Messaging > Settings > Voicemail number.
- 2 Enter the number and select OK.

### To call your voicemail service

• From standby press and hold down  $\bigcirc$ .

### Voice control

By creating voice commands you can:

- Voice dial call someone by saying their name
- Activate voice dialling by saying a "magic word"
- Answer and reject calls when you use a handsfree

#### To record a voice command using voice dialling

- 1 From standby select Menu > Settings > the General tab > Voice control > Voice dialling > Activate.
- 2 Select Yes > New voice command and select a contact. If the contact has more than one number, select the number to add the voice command to.
- 3 Record a voice command such as "John mobile".

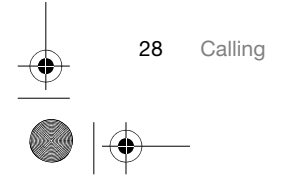

## $\overline{\text{K858}}$ c\_UG\_1\_AE.book Page 29 Monday, October 15, 2007 4:33 PM

- 4 Follow the instructions that appear. Wait for the tone and say the command to record. The voice command is played back to you.
- 5 If the recording sounds OK, select Yes. If not, select No and repeat steps 3 and 4.
- Ñ Voice commands are saved in the phone memory only. They cannot be used in another phone.

#### To re-record a voice command

- 1 From standby select Menu > Settings > the General tab > Voice control
- > Voice dialling > Edit names. 2 Scroll to a command and select
- Options > Replace voice.
- 3 Wait for the tone and say the command.

#### Voice dialling

You can hear your recorded contact name when you receive a call from that contact.

#### To voice dial

- 1 From standby press and hold down a volume key.
- 2 Wait for the tone and say a recorded name, for example "John mobile". The name is played back to you and the call is connected.

#### The magic word

You can record and use a voice command as a magic word to activate voice dialling without pressing any keys. Your handsfree must be connected to your phone when using the magic word.

Î You should choose a long, unusual word or phrase that can easily be distinguished from ordinary background speech. Bluetooth handsfree does not support this feature.

#### To activate and record the magic word

- 1 From standby select Menu > Settings > the General tab > Voice control > Magic word > Activate.
- 2 Follow the instructions that appear and select Cont. Wait for the tone and say the magic word.
- 3 Select Yes to accept or No for a new recording.
- 4 Follow the instructions that appear and select Cont.
- 5 Select where your magic word is to be activated.

#### To make a call using the magic word

- 1 In standby make sure  $\heartsuit$  is visible.
- 2 Say the magic word.
- 3 Wait for the tone and say a voice command.

Calling 29

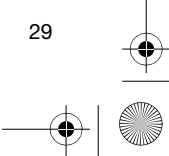

 $\overline{\text{K858}}$ c\_UG\_1\_AE.book Page 30 Monday, October 15, 2007 4:33 PM

#### Voice answering

When you use a handsfree, you can answer or reject incoming calls with your voice.

#### To activate voice answering and record voice answer commands

- 1 From standby select Menu > Settings > the General tab > Voice control > Voice answer > Activate.
- 2 Follow the instructions that appear and select Cont. Wait for the tone and say "Answer", or another word.
- 3 Select Yes to accept or No for a new recording.
- 4 Follow the instructions that appear and select Cont. Wait for the tone and say "Busy", or another word.
- 5 Select Yes to accept or No for a new recording.
- 6 Follow the instructions that appear and select Cont.
- 7 Select where your voice answering is to be activated.
- To answer a call using voice commands
- Say "Answer".
- To reject a call using voice commands
- Say "Busy".
- 

# 30 Calling

# Diverting calls

- You can divert calls, for example, to an answering service.
- When Restrict calls is used, some divert ļ call options are not available. See Restricted dialling on page 33.

#### Divert call options Standard options are:

- Divert always divert all your calls
- When busy if a call is ongoing
- Not reachable if your phone is turned off or unreachable
- No reply if a call is not answered in a specified time

#### To divert calls

- 1 From standby select Menu > Settings > the Calls tab > Divert calls.
- 2 Select a call type and a divert option.
- 3 Select Activate.
- 4 Enter the number to divert calls to and select OK.

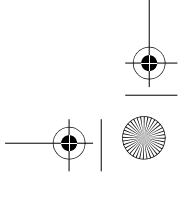

 $\overline{\text{K858}}$ c\_UG\_1\_AE.book Page 31 Monday, October 15, 2007 4:33 PM

# More than one call

You can handle more than one call at a time. For example, you can put an ongoing call on hold, while you make or answer a second call. You can also switch between the two calls. You cannot answer a third call without ending one of the first two calls.

#### Call waiting

When call waiting is used, you hear a beep if you receive a second call.

#### To activate call waiting

• From standby select Menu > Settings > the Calls tab > Manage calls > Call waiting > Activate.

### To make a second call

- 1 During the call, select Options > Hold. This puts the ongoing call on hold.
- 2 Enter the number to call and select Options > Add call.

#### To answer a second call

• During the call, press  $\curvearrowleft$  . This puts the ongoing call on hold.

#### To reject a second call

• During the call, press  $\rightarrow$  and continue with the ongoing call.

#### To end an ongoing call and answer a second call

• During the call, select Replace active call.

## Handling two voice calls

You can have calls ongoing and on hold at the same time.

#### To switch between two calls

• During the call, press  $\curvearrowleft$ .

#### To join two calls

• During the call, select Options > Join calls.

#### To connect two calls

• During the call, select Options > Transfer call. You are disconnected from both calls (operator dependent).

#### To end an ongoing call and return to the call on hold

• First press  $\rightarrow$  and then  $\curvearrowright$ .

Receiving a third voice call You cannot answer a third call without ending one of the first two calls or joining them.

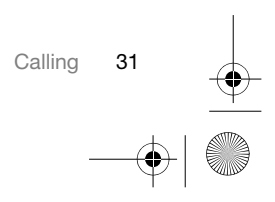

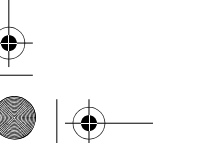

 $\overline{\text{K858}}$ c\_UG\_1\_AE.book Page 32 Monday, October 15, 2007 4:33 PM

#### Conference calls

With a conference call, you can have a joint conversation with up to five people.

#### To add a new participant

- 1 During the call, select Options > Hold. This puts the joined calls on hold.
- 2 Select Options > Add call.
- 3 Enter the number to call and press  $\curvearrowright$ . 4 Select Options > Join calls to add the
- new participant. 5 Repeat this task to add more participants.

#### To release a participant

- 1 Select Options > Release part.
- 2 Select the participant to release.

### To have a private conversation

- 1 During the call, select Options > Talk to and select the participant to talk to.
- 2 To resume the conference call, select Options > Join calls.

#### My numbers

You can view, add and edit your own phone numbers.

### To check your phone numbers

- 1 From standby select Menu > Contacts.
- 2 Scroll to New contact and select Options > Special numbers > My numbers.
- 3 Select an option.

## Accept calls

You can choose to receive calls from certain phone numbers only.

#### To add numbers to the accepted callers list

- 1 From standby select Menu > Settings > the Calls tab > Manage calls > Accept calls > Only from list.
- 2 Scroll to New and select Add.
- 3 Scroll to a contact or select Groups.
- See Groups on page 27.

#### To accept all calls

• From standby select Menu > Settings > the Calls tab > Manage calls > Accept calls > All callers.

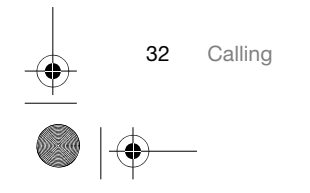

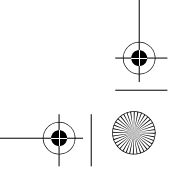

 $\overline{\text{K858}}$ c\_UG\_1\_AE.book Page 33 Monday, October 15, 2007 4:33 PM

# Restricted dialling

You can restrict outgoing and incoming calls. A password from your service provider is required.

ļ If you divert incoming calls, you cannot use some restrict calls options.

#### Restrict calls options Standard options are:

- All outgoing all outgoing calls
- Outgoing intl all outgoing international calls
- Outgoing intl roam. all outgoing international calls except to your home country/region
- All incoming all incoming calls
- Inc. when roaming all incoming calls when you are abroad

#### To restrict calls

- 1 From standby select Menu > Settings > the Calls tab > Manage calls
	- > Restrict calls.
- 2 Select an option.
- 3 Select Activate.
- 4 Enter your password and select OK.

# **P**Eixed dialling

Fixed dialling allows calls to be made only to certain numbers saved on the SIM card. The fixed numbers are protected by your PIN2.

Partial numbers can be saved. For example, saving 0123456 allows calls to be made to all numbers starting with 0123456.

1 When fixed dialling is used, you cannot view or manage any phone numbers saved on the SIM card but you can still call the international emergency number, 112.

#### To use fixed dialling

- 1 From standby select Menu > Contacts.
- 2 Scroll to New contact and select Options > Special numbers > Fixed dialling > Activate.
- 3 Enter your PIN2 and select OK.
- 4 Select OK again to confirm.

# To save a fixed number

- 1 From standby select Menu > Contacts.
- 2 Scroll to New contact and select Options > Special numbers > Fixed dialling > Fixed numbers > New number.
- 3 Enter the information and select Save.

Calling 33